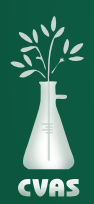

## **VIEWING AND DOWNLOADING BULK EXPORT DATA REPORTS ON CVAS CLIENT PORTAL**

*To provide access to historic results for our users, CVAS has a client portal to include a "Bulk Export" tab that provides access to PDF and Excel downloadable files of client samples that can be sorted and/or organized based on category options within the database.*

1. After logging into your CVAS client portal by using the Login link on the home page (www.foragelab.com) you will see a tab titled **"Bulk Export".**

Dashboard Forage and Feed Data Specialty Report Manure Data Water Data Global Data Summary Sample Submission Bulk Export Viewing Sample Information & Analysis Results Report

- 2. Once you are on the Bulk Export Data tab, use the drop-down menus to filter your results. You may search by using fields such as description, farm name, date ranges, forages, protein feeds, and other items.
- 3. Once you've selected your search criteria, click submit below.

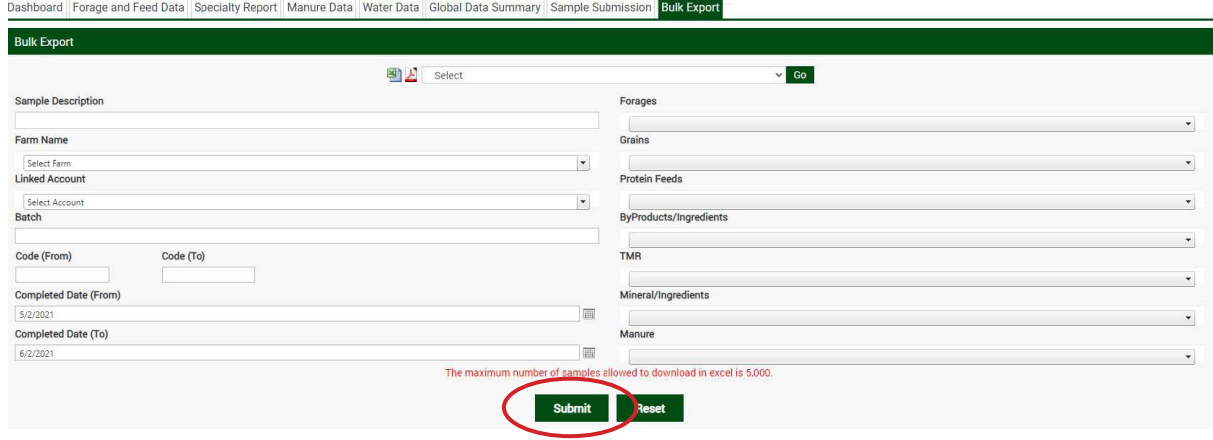

- 4. Results available will be shown below the search options above. Select results as desired separately, or select all to download up to 5,ooo results at a time via excel.
- 5. Using the menu at the top of the page, choose the excel icon to select all results in a CSV file format, the PDF icon to download PDFs of each report or using the drop-down menu choose from several summary reports that will summarize all data from those samples.